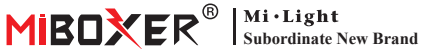

# **Zigbee 3.0 Wired Gateway**

Típusszám: ZB-Box2

#### **1. Jellemzők**

A termék a Zigbee 3.0 szabványos protokollját követi.

A Zigbee eszköz ezen az átjárón keresztül csatlakozik a hálózathoz, és kommunikál más eszközzel. A Zigbee átjáró hálózati kábelen keresztül csatlakozik a routerhez, hogy kommunikációt érjen el az icloud és az okostelefon-alkalmazás között. A [Tuya Smart] alkalmazáson keresztül a felhasználó hozzáadhat Zigbee eszközt, csoportvezérlést, távirányítót, harmadik féltől származó hangvezérlést és intelligens környezeti világítást.

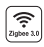

A termék a Zigbee 3.0 szabvány protokollt követi

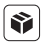

Kompa�bilis az összes Zigbee 3.0 terméksorozattal

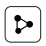

Eszközmegosztás

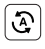

Bioritmus Tap-to-Run és automa�zálás

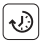

Időzítés beállítása  $\left[\begin{array}{c} \mathbf{f} \end{array}\right]$  Támogassa a

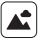

Támogató jelenet testreszabás

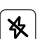

Ne zavarj mód

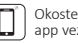

Okostelefonos app vezérlés

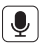

Harmadik fél támogatása hangvezérlés

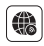

Támogatás a hosszú távú ellenőrzés

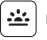

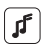

zenei ritmust

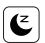

Alvási / ébresztési terv

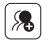

Csoportos irányítás

# **2. Eszköz telepítése**

Csatlakoztassa az átjárót a tápegységgel, és csatlakoztassa az otthoni útválasztót.

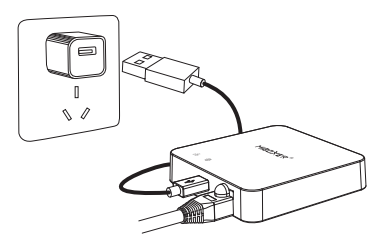

#### **Az indikátor állapotának leírása**

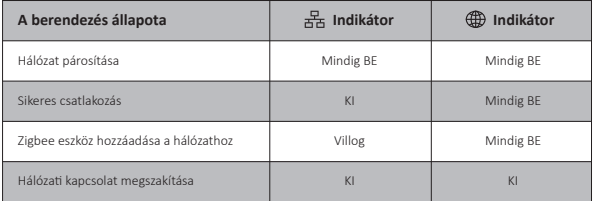

# **3. APP telepítése**

#### **1. Töltse le és telepítse a [Tuya Smart] app -t**

Keresse meg a **[Tuya Smart]** kifejezést az Apple vagy a Google Store-ban, vagy olvassa be a következő QR-kódot az alkalmazás letöltéséhez és telepítéséhez.

Kérjük, kattintson a "Register" gombra a fiók létrehozásához az első használat során, lépjen be közvetlenül, ha már volt fiókja.

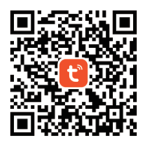

2. Okostelefon csatlakoztatása otthoni wifi routerhez (Megjegyzés: Ügyeljen arra, hogy okostelefonja és átjárója ugyanabban a hálózatban legyen)

# **4. Hálóza� konfiguráció**

- 1. Csatlakoztassa az átjárót a tápegységgel, és csatlakoztassa az otthoni útválasztót.
- 2. Győződjön meg arról, hogy két jelzőlámpa mindig világít. (Kérjük, tartsa lenyomva a "Reset" gombot 5 másodpercig, ha két jelzőfény nem mindig világít).

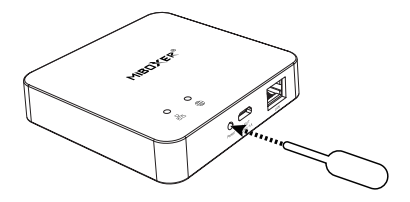

3. Nyissa meg az app kezdőlapját, és kattintson a "+" hozzáadása gombra a jobb felső sarokban.

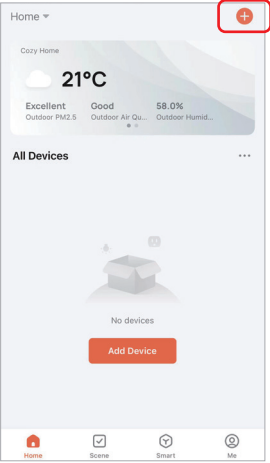

- 4. Kattintson a "Gateway Control" lehetőségre az oldal bal oldalán, majd a "Gateway (Zigbee)".
- 5. Kövesse az app utasításait a konfiguráció befejezéséhez.

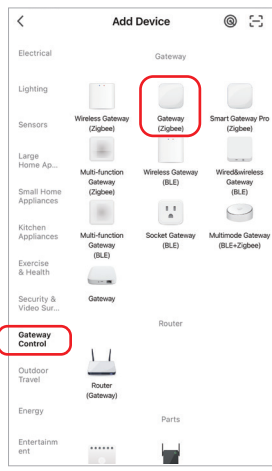

#### **5. Adja hozzá a Zigbee aleszközt**

- 1. Kattintson a "Zigbee Wired Gateway" lehetőségre az alkalmazás kezdőlapján.
- 2. Kattintson az "Add subdevice" gombra, és kövesse az alkalmazás utasításait az eszköz befejezéséhez.
- 3. Kattintson a **Z** gombra a jobb felső sarokban az eszköz nevének módosításához.

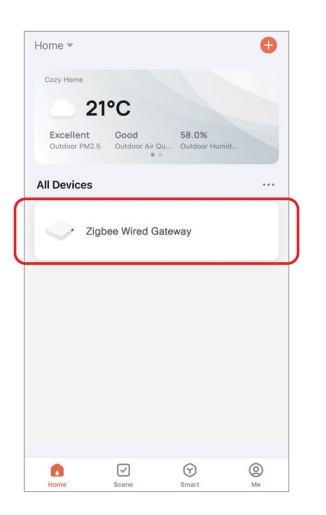

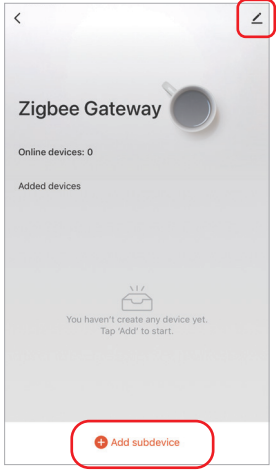

#### **6. Az Amazon Alexa Control támogatása**

Kérjük, keressen "Smart Life" készségeket az Alexa alkalmazásban, és aktiválja a készségeket.

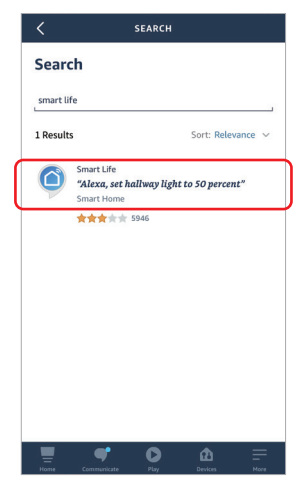

#### **7. Támogassa a Google Home Control szolgáltatást**

Kérjük, keressen rá a "Smart Life" készségre a Google Home alkalmazásban, és aktiválja azt.

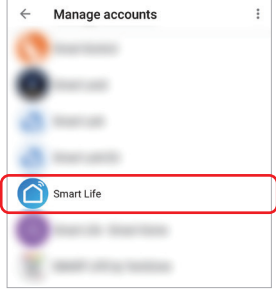

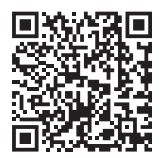

QR -kód beolvasása ide nézze meg a videó utasításokat

# **8. Figyelem**

- 1. Tartsa távol a berendezést az erős mágneses tértől, különben ez súlyosan befolyásolja az ellenőrzési távolságot.
- 2. Kérjük, ne telepítse a berendezést közvetlen napfénynek, párásnak vagy más magas hőmérsékletű helyre, az üzemi hőmérséklet -10~40°C.
- 3. Nem professzionális felhasználó nem szerelheti szét közvetlenül a készüléket, különben megsérülhet.

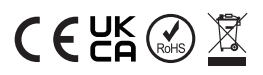

Kínában készült